# **How to Apply for a Permit in Georgetown, Texas**

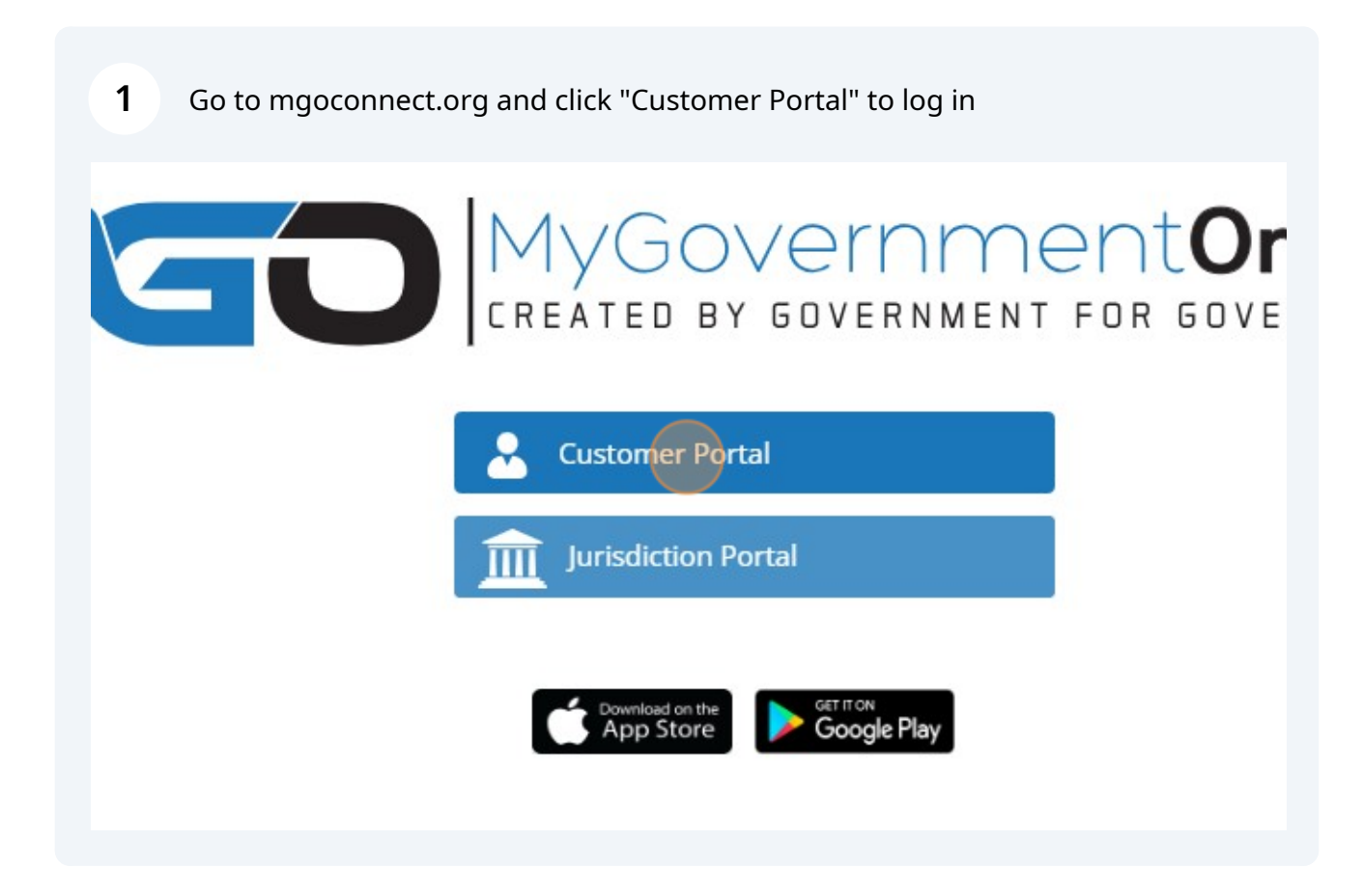

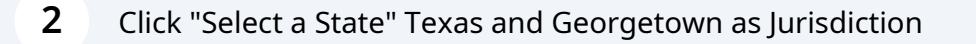

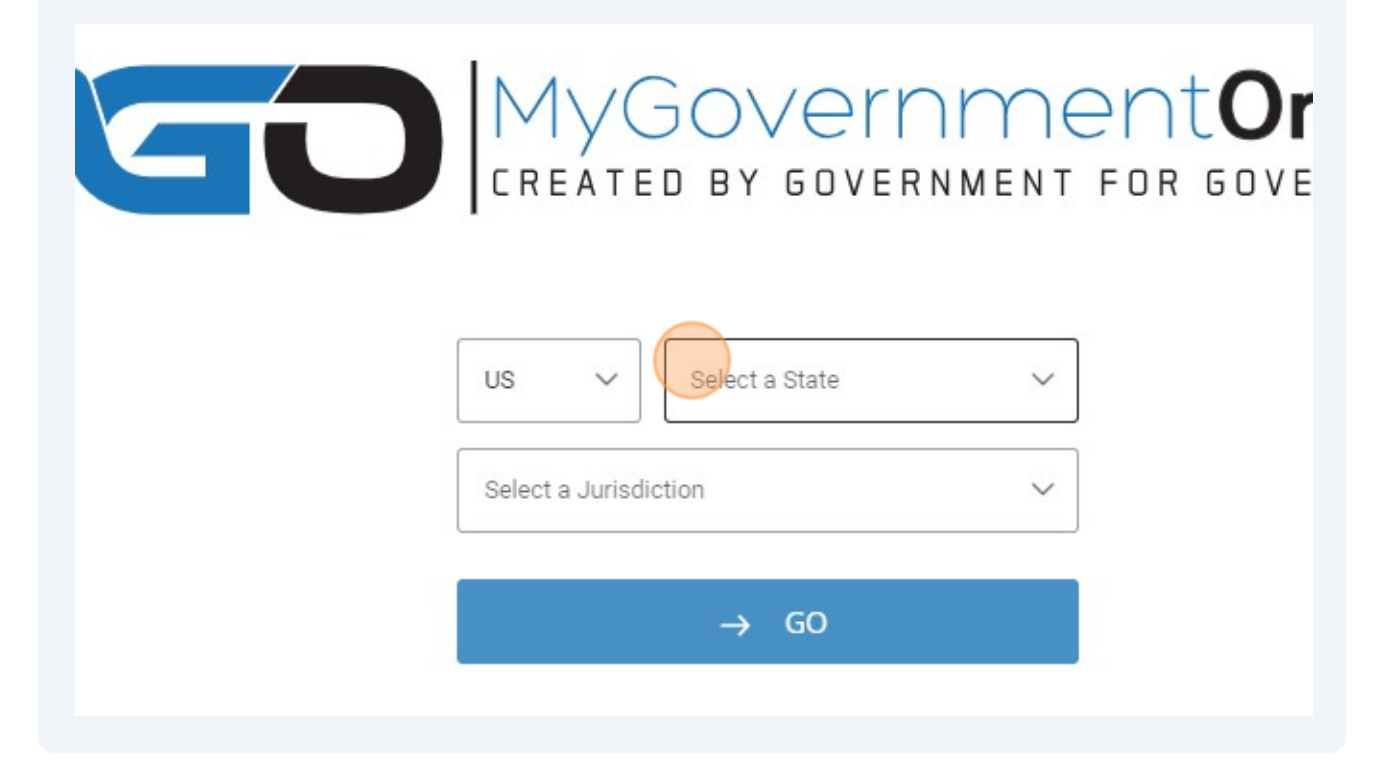

Click "Apply for a Permit"

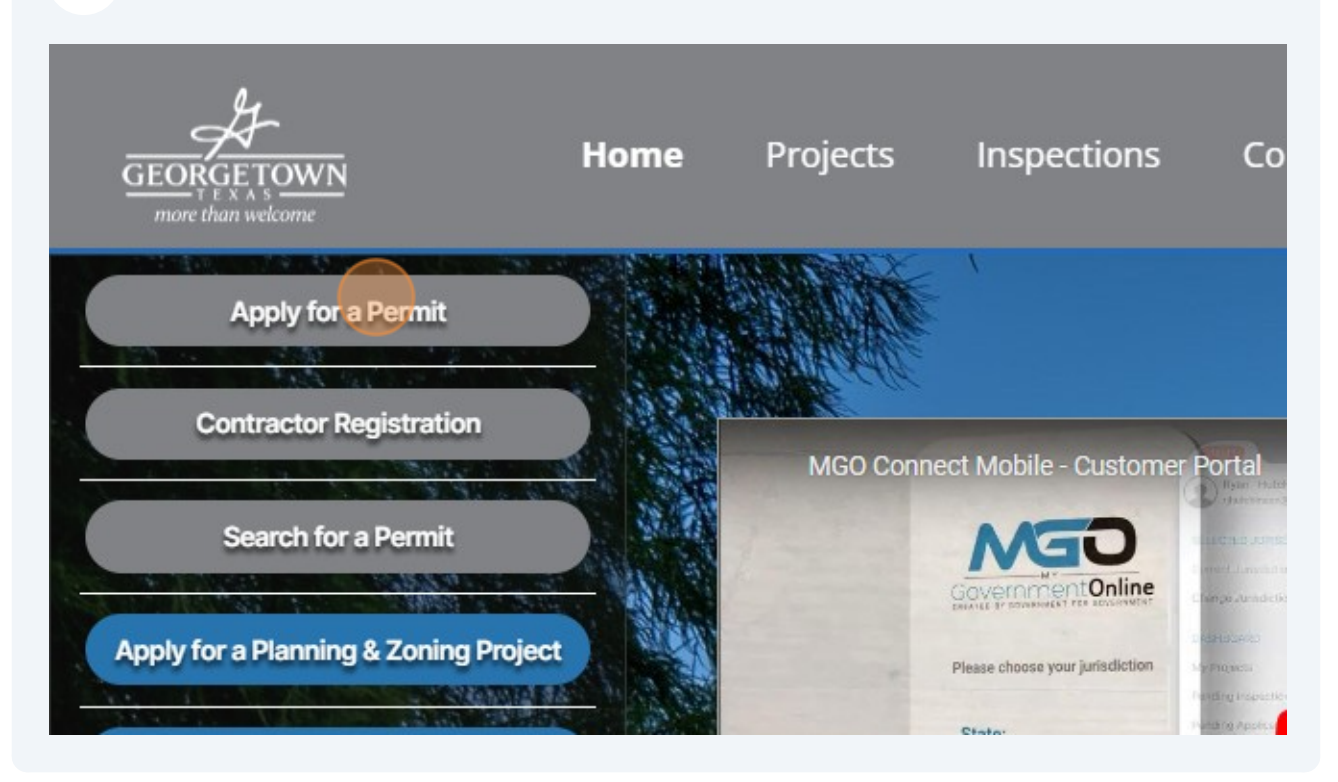

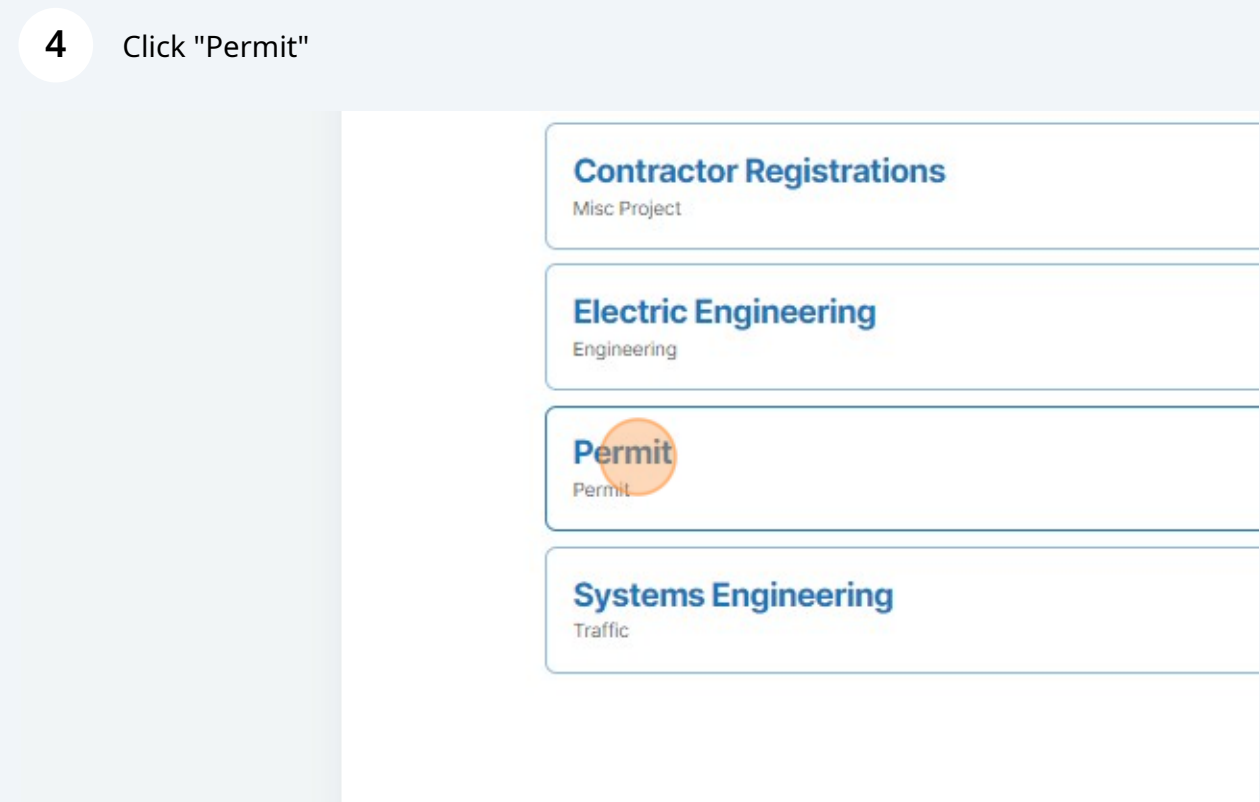

**5** Click "Submission to an Existing Project"

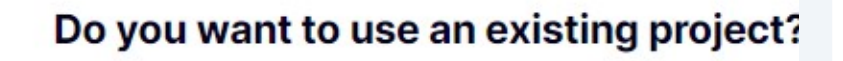

**Get Started on A New Application** 

**Submission to an Existing Project** 

**7**

## **6** Scroll down and select Expired Permit

#### **Expired Permit Renewal/ Request to Extend Permit**

Click here if you would like to preview the application questions prior to beginning the online application. The application preview is intended as a resource that will allow you to become acquainted with the required questions that will be asked once you begin the online application. Please do not submit the application preview document to the jurisdiction. When you are ready to proceed, click the " $\rightarrow$ " button below to begin the online application.

Click this text field. and search by last 5 digits of the project number or address and select

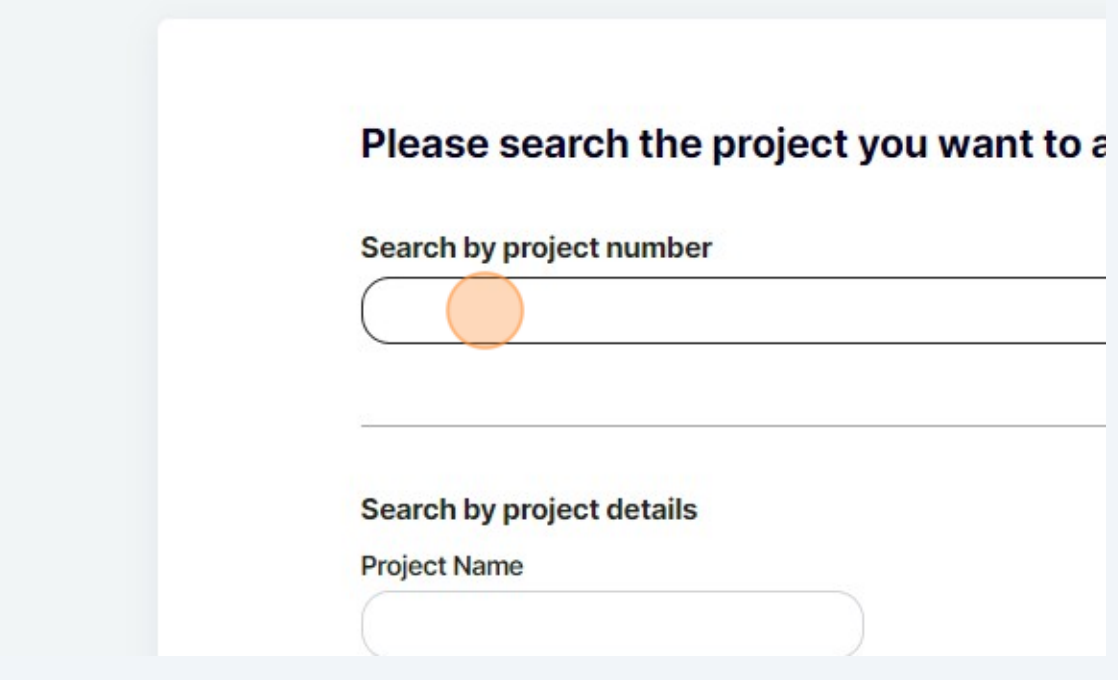

 $\rightarrow$ 

Click "Search" after the five digits are entered or the address is entered. Not both.

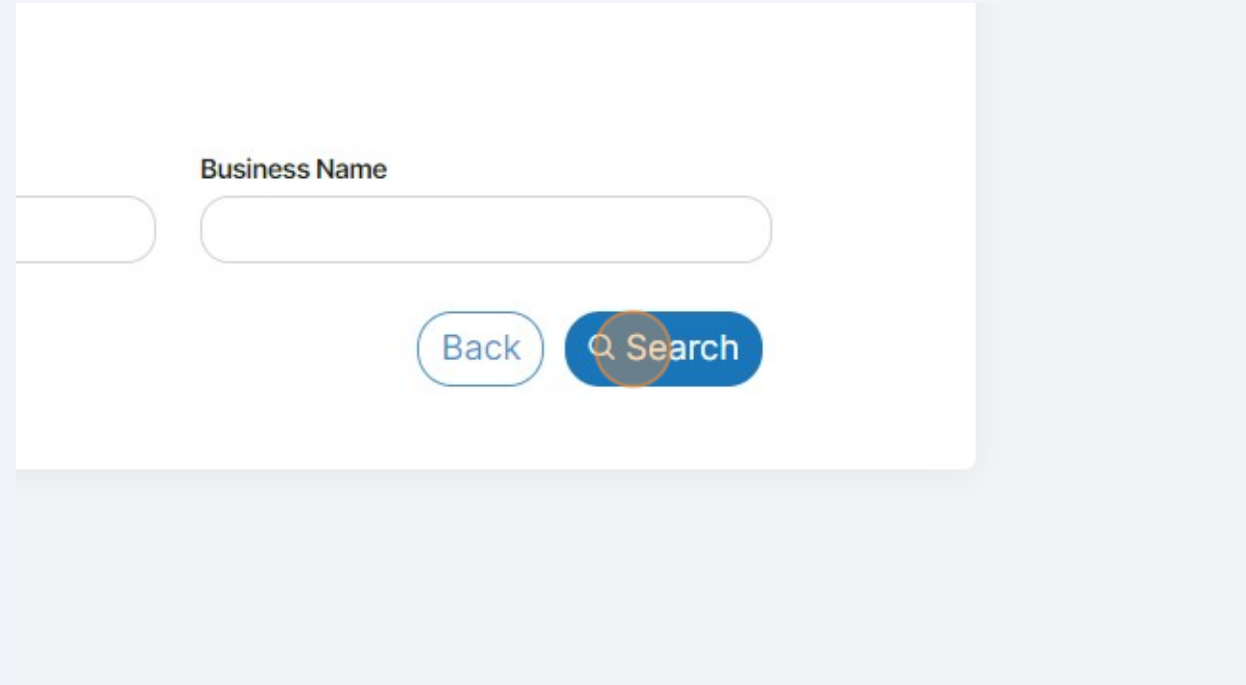

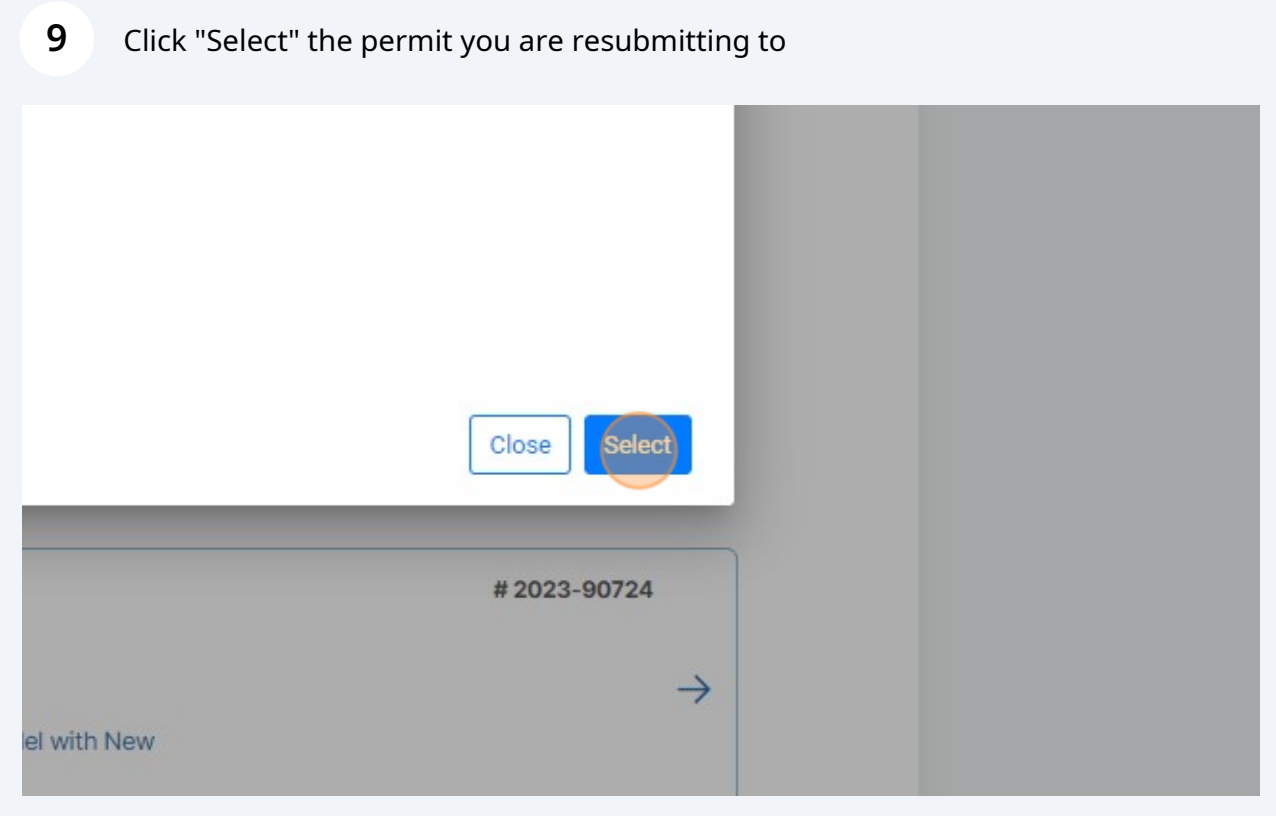

Answer the questions and upload required files or revisions

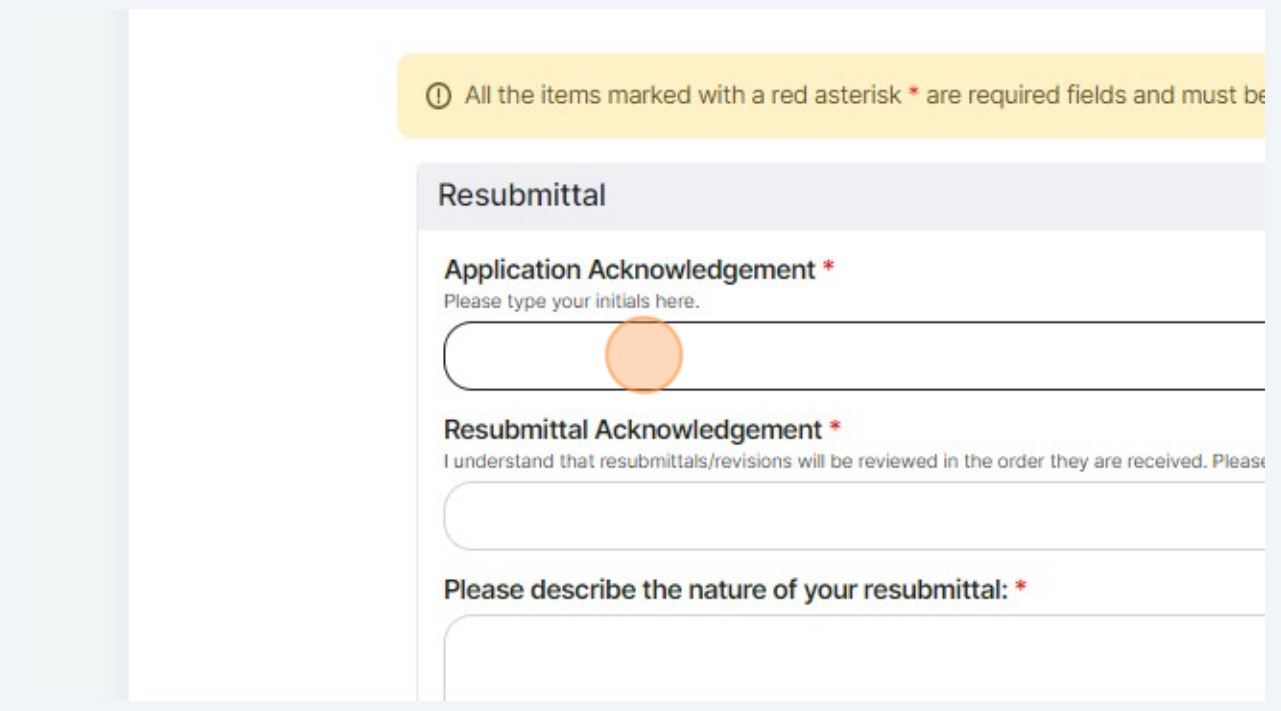

# Click "Submit"

ion is ready to submit to the jurisdiction.

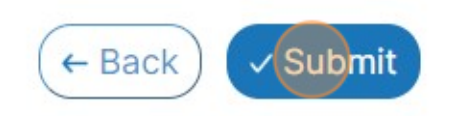

### Click "CLOSE"

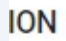

п

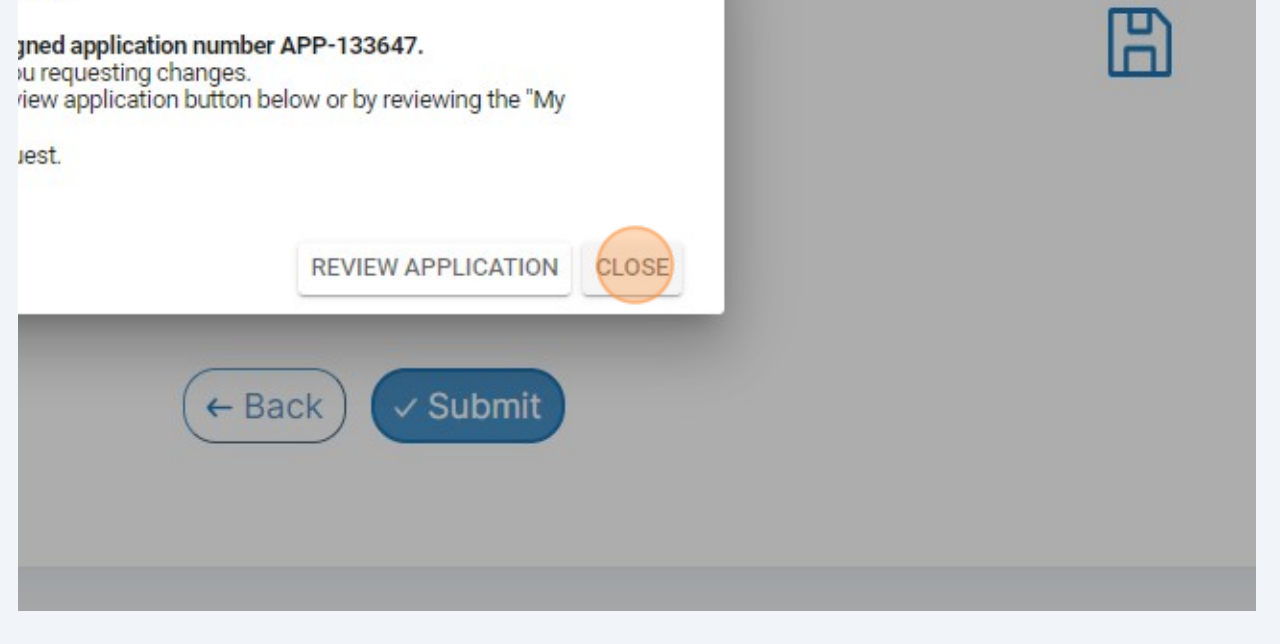